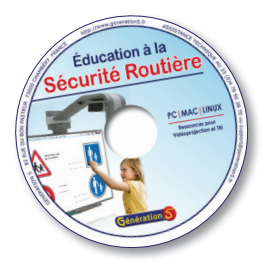

# *Vidéoprojection et Tableau Blanc Interactif*

# **ÉDucAtiOn À LA sÉcuritÉ rOutiÈre**

 Les 32 activités interactives de ce logiciel peuvent être présentées soit sur TBI, soit en vidéoprojection ordinaire. Souvent, les exercices consistent à déplacer des éléments ou à cliquer sur certaines zones. Parfois, l'enseignant et les élèves seront amenés à utiliser la barre d'outils en bas de l'écran (par exemple, pour entrer une réponse en texte, relier deux points, etc.). Ces outils pourront également servir à zoomer sur les images ou à mettre en évidence certains éléments.

# **instAllAtion et lAnceMent dU ProgrAMMe**

Insérez le CD-Rom dans le lecteur.

**- sur Pc**, le lancement est automatique. Si ce n'est pas le cas, lancez le programme du CD en cliquant sur *install.exe*

Une fois l'installation effectuée, une icône apparaît sur le bureau.

**- sur MAc**, double-cliquez sur l'icône du CD, puis sur *install.app.* L'application s'installe dans le dossier *Generation 5*.

Pour lancer le programme, double-cliquez sur *éducation à la sécurité routière* placé dans ce dossier.

**- sur linUX**, accédez au dossier Linux et lancez *Setup***.**

# **notice d'UtilisAtion**

# **les oUtils**

Sélectionnez un outil en cliquant sur l'icône correspondante. Après l'avoir utilisé, cliquez à nouveau sur l'icône pour le désélectionner.

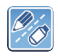

Pour écrire ou dessiner / Pour surligner. Choisissez la taille et la couleur avant d'intervenir sur le document.

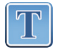

**Pour saisir du texte,** cliquez sur l'écran à l'emplacement choisi. Une zone de texte apparaît. Choisissez la taille et la couleur de la police, cliquez à l'intérieur de la zone puis tapez votre texte.

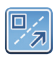

**Pour tracer des traits horizontaux, verticaux, obliques, des flèches ou des rectangles.** Choisissez la couleur avant d'intervenir sur le document.

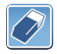

**Pour effacer vos tracés**, choisissez d'abord la taille de la gomme. Un bouton spécifique permet d'effacer la totalité des tracés en un seul clic.

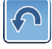

**Pour annuler la dernière action**.

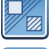

**Pour masquer / Pour éclairer une zone** du document afin de la mettre en évidence.

**Pour copier une zone**, tracez un rectangle autour de cette zone.

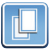

**Pour coller la zone.** Un clic sur ce bouton duplique la zone qui vient d'être copiée. Cliquez ensuite sur la page pour la positionner à l'emplacement choisi. Attention : dès que la zone sera désélectionnée, le collage deviendra définitif.

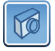

 $(x)$ 

**Pour réaliser une capture d'écran.** Elle est aussitôt stockée dans le dossier défini par défaut dans les options, sous la forme suivante : *Capture d'écran [date/heure].jpg*

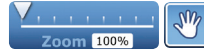

**Pour zoomer.** L'icône "main" permet de déplacer la page pour visualiser la zone souhaitée.

**Pour masquer la barre d'outils** en bas de l'écran.

**Pour basculer** entre le mode fenêtre et le mode plein écran.

**Pour quitter le programme,** cliquez sur la croix en haut de l'écran.

## **les onglets**

**Le premier onglet** permet de visualiser les documents et de retourner au sommaire.

**L'onglet "Mes pages"** permet de composer des pages personnelles sur lesquelles on peut copier-coller des éléments provenant de différents documents, ajouter des annotations, enregistrer et diffuser la page aux élèves...

## **Options**

Pour changer le dossier utilisé par défaut lors des sauvegardes, exportations, captures d'écran.

## **Aide**

Une fenêtre d'aide apparaît. Pour quitter l'aide, cliquez à nouveau sur le bouton "Aide".

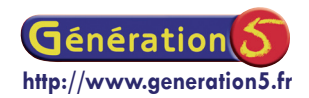

82 rue du Bon Pasteur - 73000 Chambéry (France) Tél : 04 76 96 99 59 - Fax : 04 79 96 96 53 E-mail : contact@generation5.fr

**Assistance technique gratuite**

**Tél : 04 79 96 38 70 E-mail : support@generation5.fr**

## **présentation des activités et corrections**

*Pour certaines activités, les corrections figurent ci-dessous en italique. Attention à bien utiliser avec les élèves les dénominations exactes des panneaux routiers et des services de secours.*

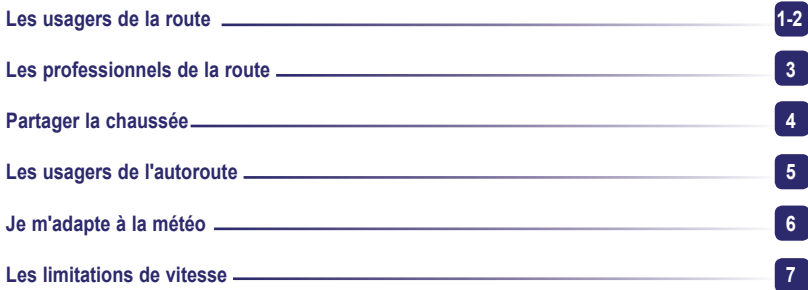

*En France : 50 km/h en agglomération, 90 km/h hors agglomération, 130 km/h sur autoroute. Sur autoroute : 130 km/h par temps sec, 110 km/h en cas de pluie.*

#### **Les carrefours 8**

*De gauche à droite et de haut en bas : Intersection avec Stop / Carrefour à feux tricolores / Intersection avec priorité à droite / Carrefour à sens giratoire.*

### **La signalisation routière 9 à 12**

*Triangles rouges = danger. Autres dangers / Chaussée glissante / Chaussée rétrécie / Virage à droite.*

*Ronds rouges = interdiction. Sens interdit / Interdit de dépasser sauf deux roues / Stationnement interdit / Accès interdit aux cycles.*

*Carrés bleus = information. Impasse / Lieu aménagé pour le stationnement / Passage pour piétons / Surélévation de la chaussée.*

*Ronds bleus = obligation. Vitesse minimale obligatoire / Voie réservée aux transports en commun / Voie obligatoire pour cycles / Chemin obligatoire pour piétons.*

#### **Les panneaux de danger 13**

*Endroit fréquenté par des enfants / Succession de virages dont le premier est à droite / Circulation à double sens / Débouché de cyclistes / Chaussée glissante.*

#### **Les panneaux d'interdiction 14**

*Vitesse limitée à 130 km/h / Interdiction de tourner à droite / Accès interdit à tous véhicules à moteur / Vitesse limitée à 90 km/h.*

## **Les panneaux d'obligation 15**

*Obligation de tourner à droite / Chemin obligatoire pour piétons / Voie obligatoire pour cycles / Obligation d'aller tout droit / Voie réservée aux autobus.*

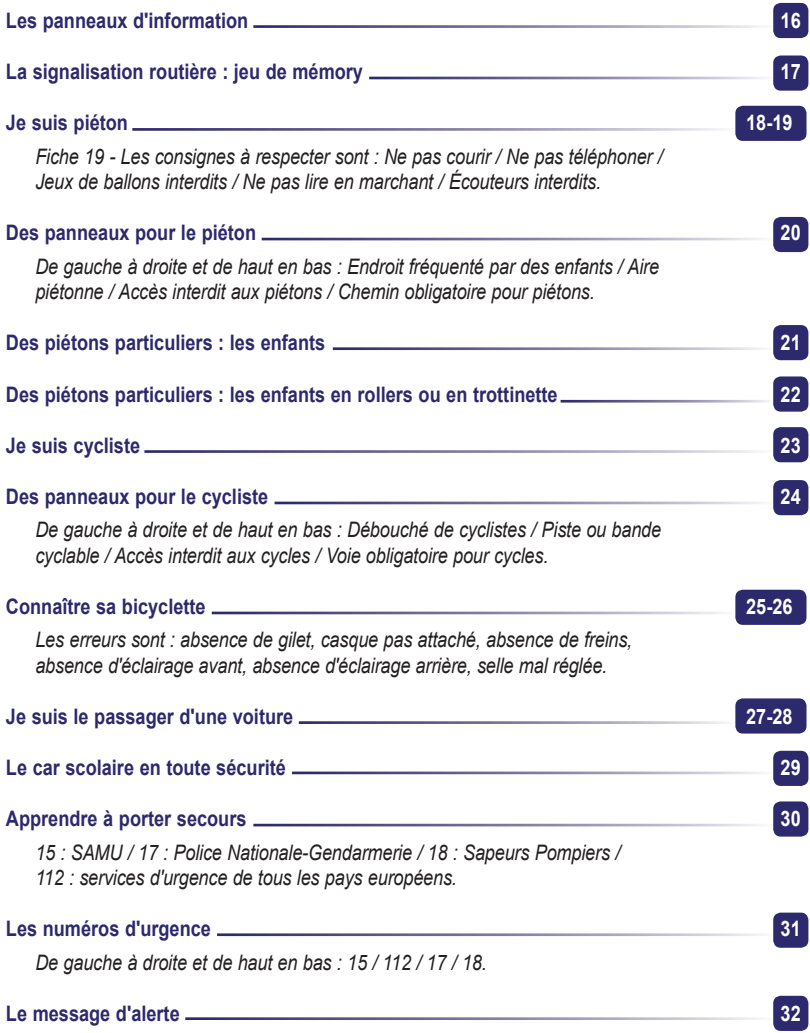